# 研究生教育管理系统

# 新生暑期准备工作

操作说明

# 2024 年 6 月

#### **1** 学号查询

1)关注"浙江工业大学研究生招生"微信公众号,对应二维码如下:

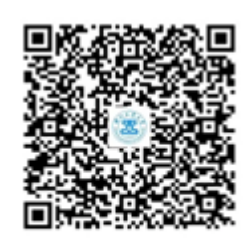

#### 浙江工业大学研究生招生

2) 在对话框中回复"姓名+身份证号"(如回复"张三+311312\*\*\*0001"), 即可查询自己的 学号

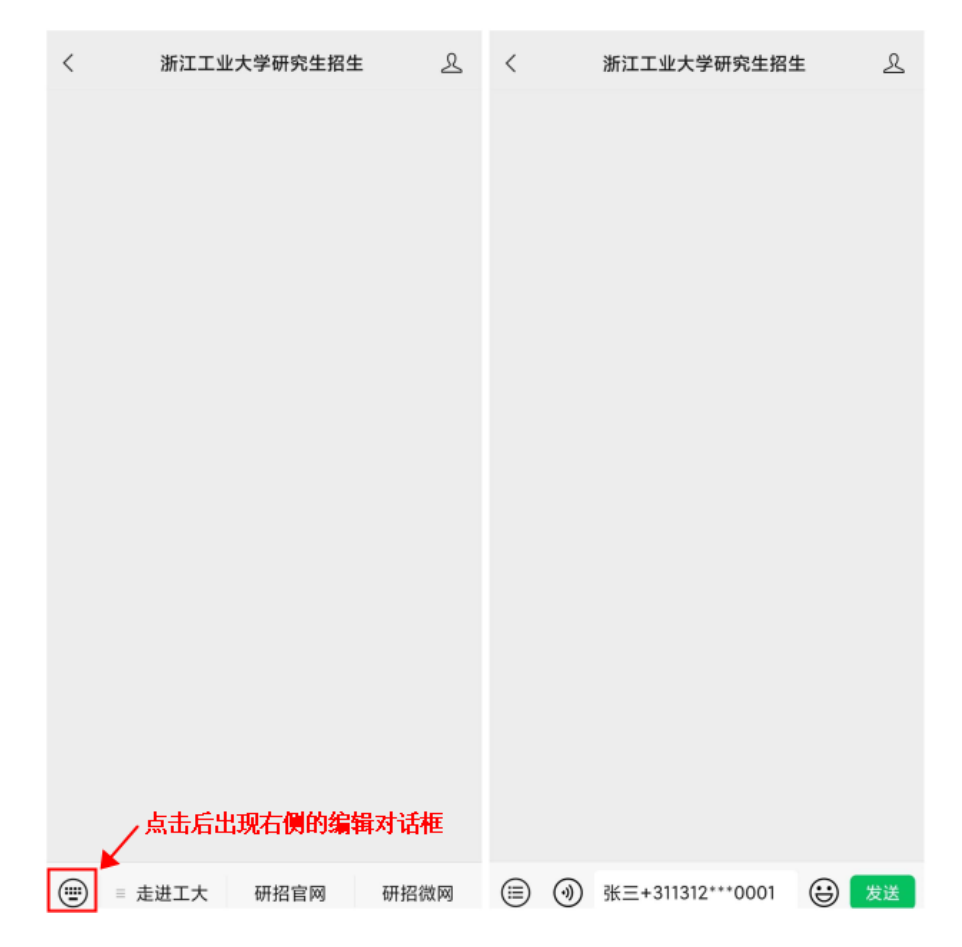

#### **2** 系统登录

1)在浏览器中输入网址: http://yjsfw.zjut.edu.cn/, 敲击键盘 Enter 键后跳转身份认证页面

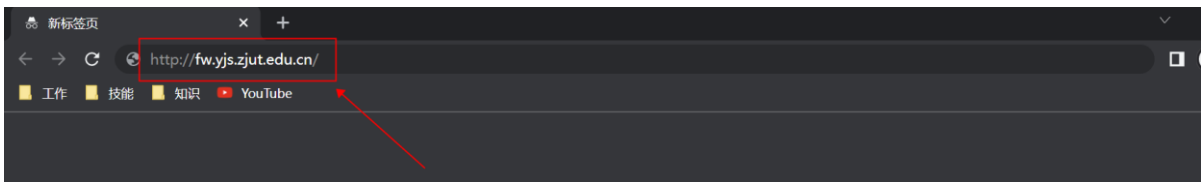

2)按照提示,输入用户名与密码,点击【登录】后即进入研究生教育管理系统

#### 用户名:学号

#### 密码:身份证后八位

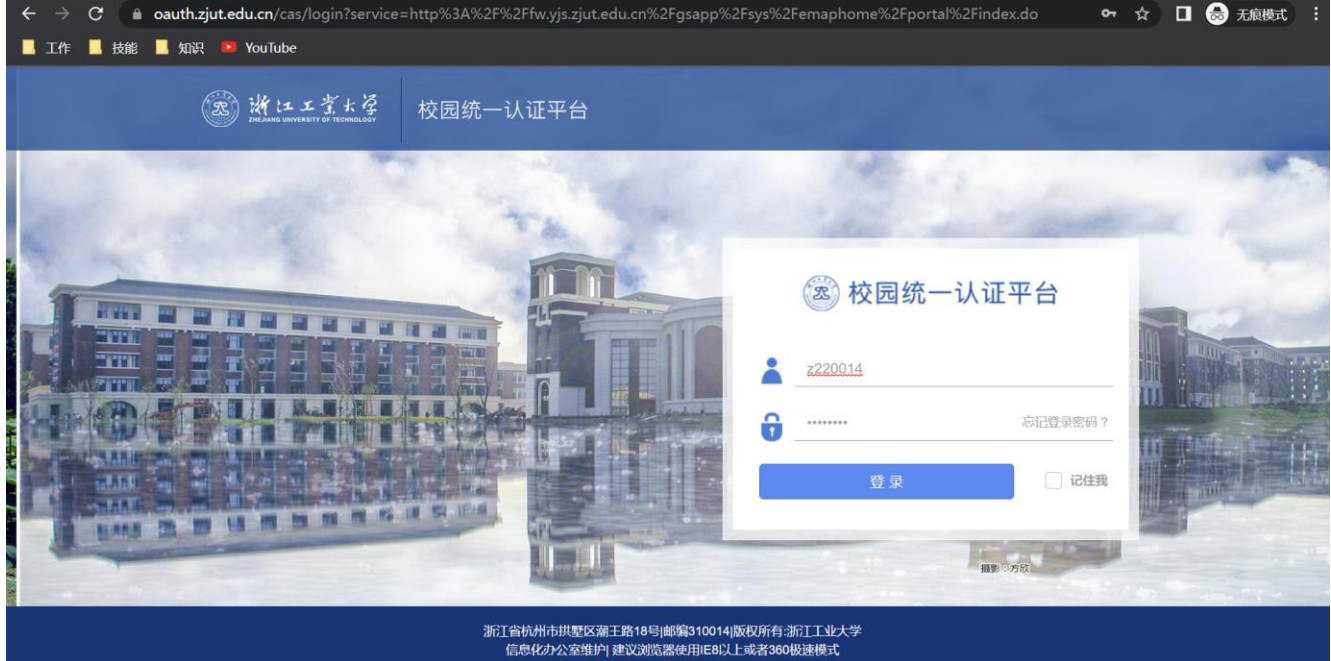

3)在研究生教育管理系统页面选择相应的应用完成事项

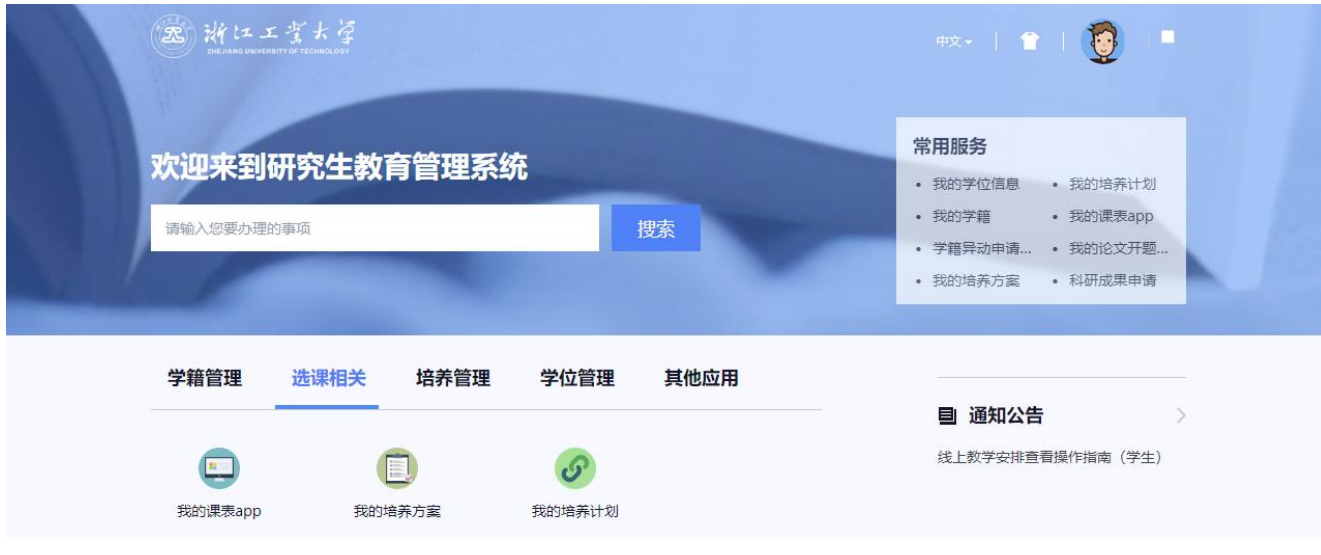

第3页,共 25页

| 浏览器<br>操作系统        | $\bullet$<br>建议 Chrome 50以上 | 360 极速 8.5以上       | 360 安全 8.1以上 | e<br>IE 9以上                    | e<br>Edge | $\mathscr{S}$<br>Safari |
|--------------------|-----------------------------|--------------------|--------------|--------------------------------|-----------|-------------------------|
| A.<br>Windows XP   | 有风险                         | 有风险                | 有风险          |                                |           |                         |
| Windows 7          | $\sim$<br>支持                | $\checkmark$<br>支持 | $\sim$<br>支持 | $\color{red} \heartsuit$<br>支持 |           |                         |
| ╫<br>Windows 8/8.1 | $\sim$<br>支持                | $\checkmark$<br>支持 | $\sim$<br>支持 | $\bm{\heartsuit}$<br>支持        |           |                         |
| ╬<br>Windows 10    | $\sim$<br>支持                | $\checkmark$<br>支持 | $\sim$<br>支持 | $\rm \sim$<br>支持               |           |                         |
| X<br><b>Mac 10</b> | $\sim$<br>支持                |                    |              |                                |           | $\sim$<br>支持            |

注1: 建议使用以下列表中支持的浏览器, 保证系统的最好使用体验

注 **2**:若遇到页面缺少某个按钮或某一内容,想要尝试刷新页面,请在浏览器页面,键盘同时输 入 Ctrl+Shift+Delete, 进行清除页面浏览记录。(因谷歌浏览器具有记忆功能, 如果多次进入系 统,可能会造成浏览器记忆多次浏览记录,而导致页面内容无法正常显示。)

# **3** 火车优惠站点确认及紧急联系人填写

1) 选择"学籍管理"页签,点击下方的"我的学籍",进入应用

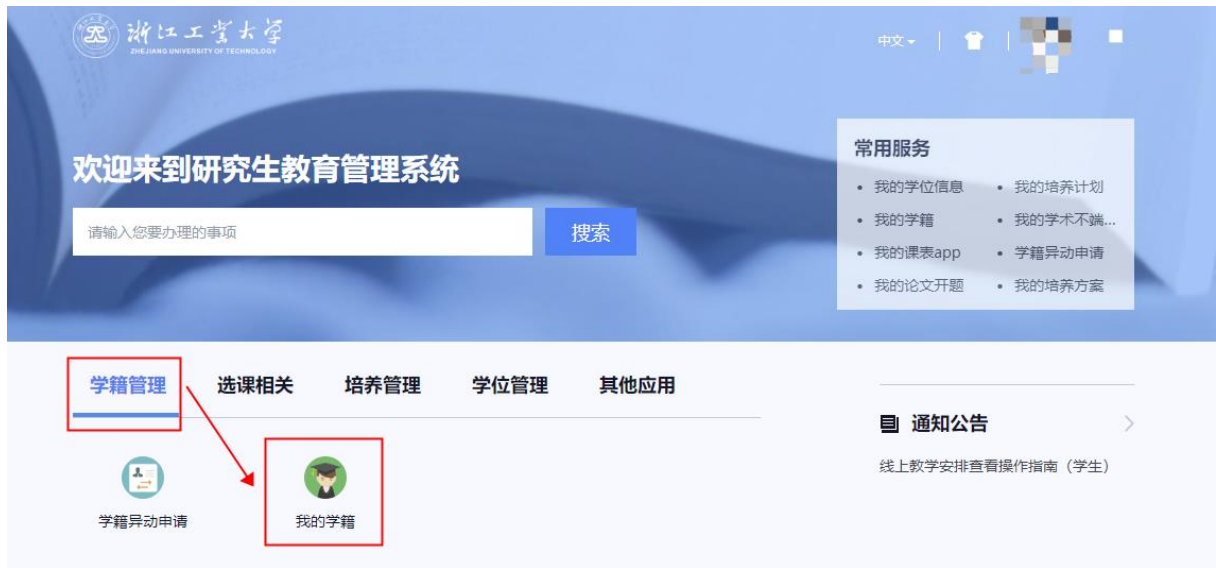

2)点击提示弹窗中的【点击前往】按钮,进入"我的信息确认"页面

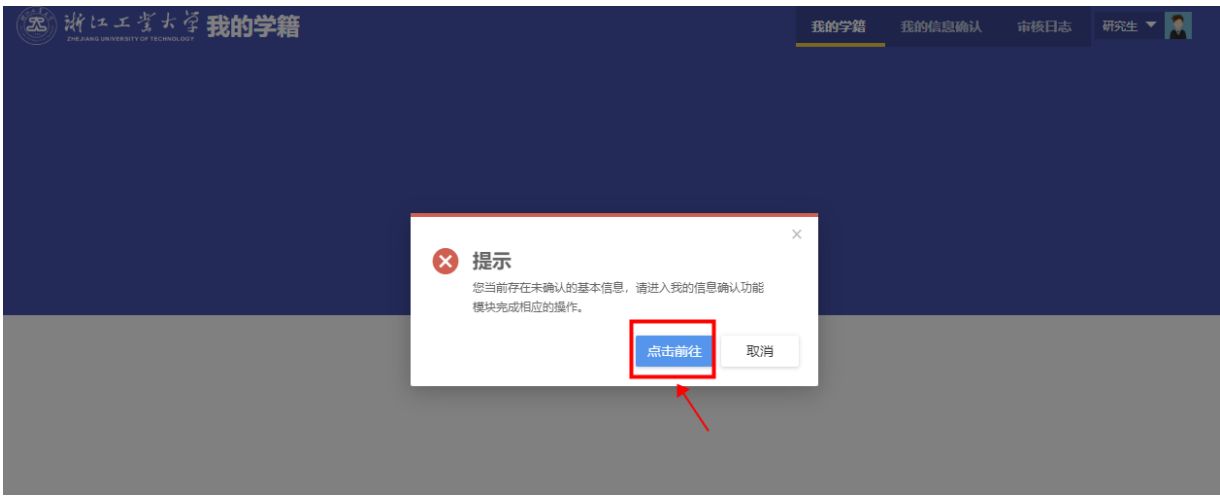

3)点击【去确认】,查看维护说明

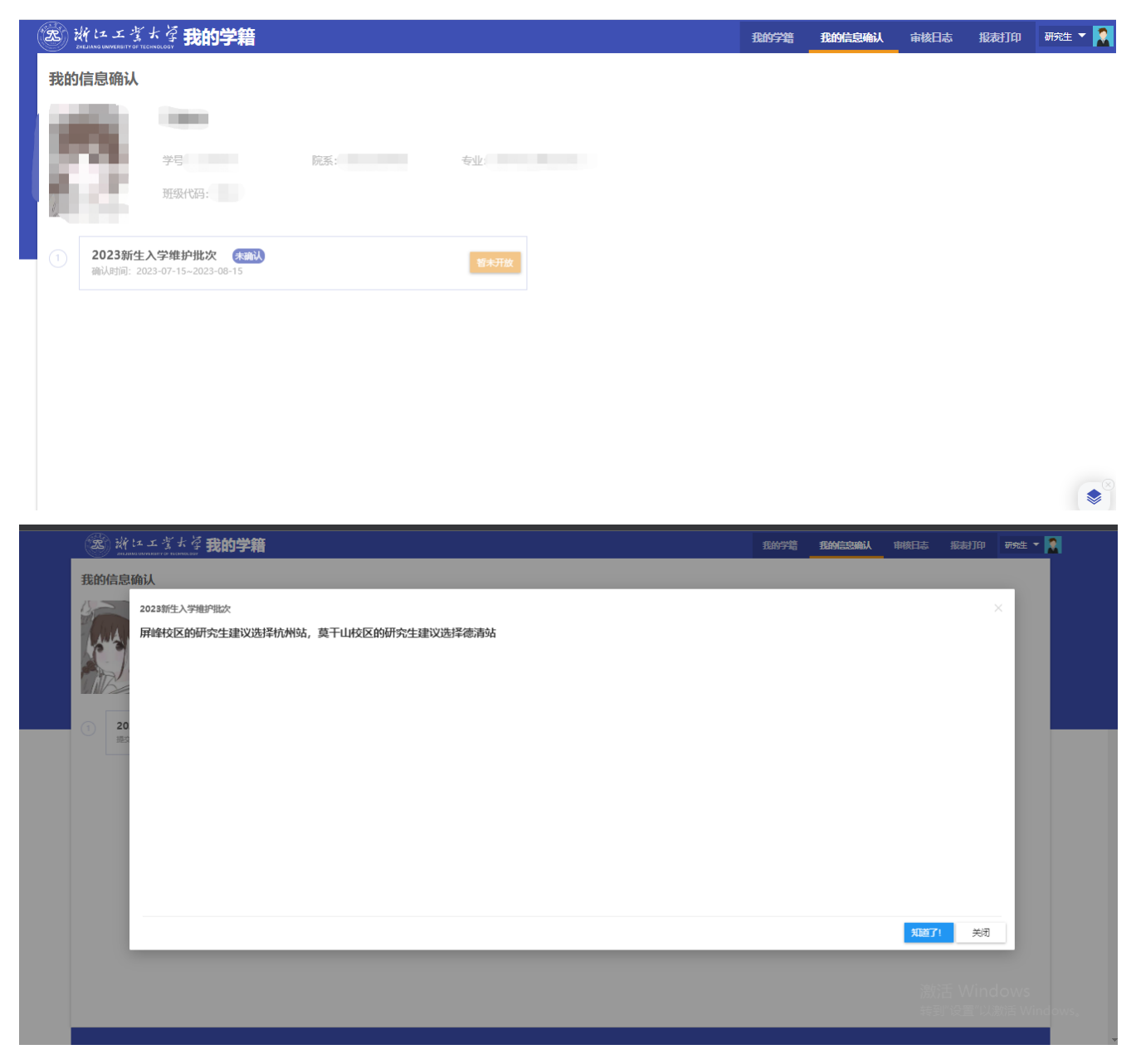

4)编辑[火车起点站]和[火车终点站]字段

火车起点站:学校所在地对应的站点

火车终点站:目的地对应的站点

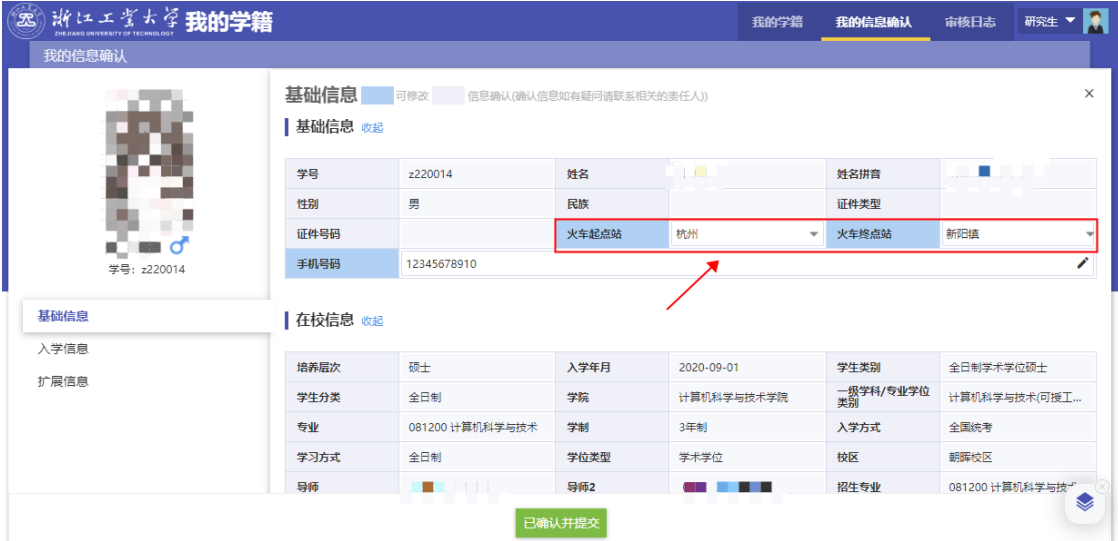

注:如果无需参与火车优惠,可不填写[火车起点站]和[火车终点站]两个字段,直接提交

5)点击页面下方的【已确认并提交】,即完成确认。如有疑问,请联系学院研究生秘书老师。

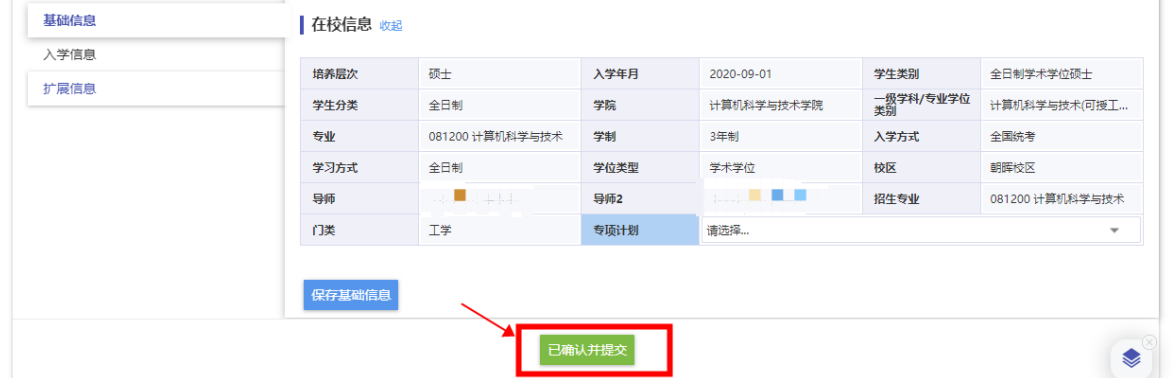

6)点击页面左侧【扩展信息】,填写紧急联系人及电话。

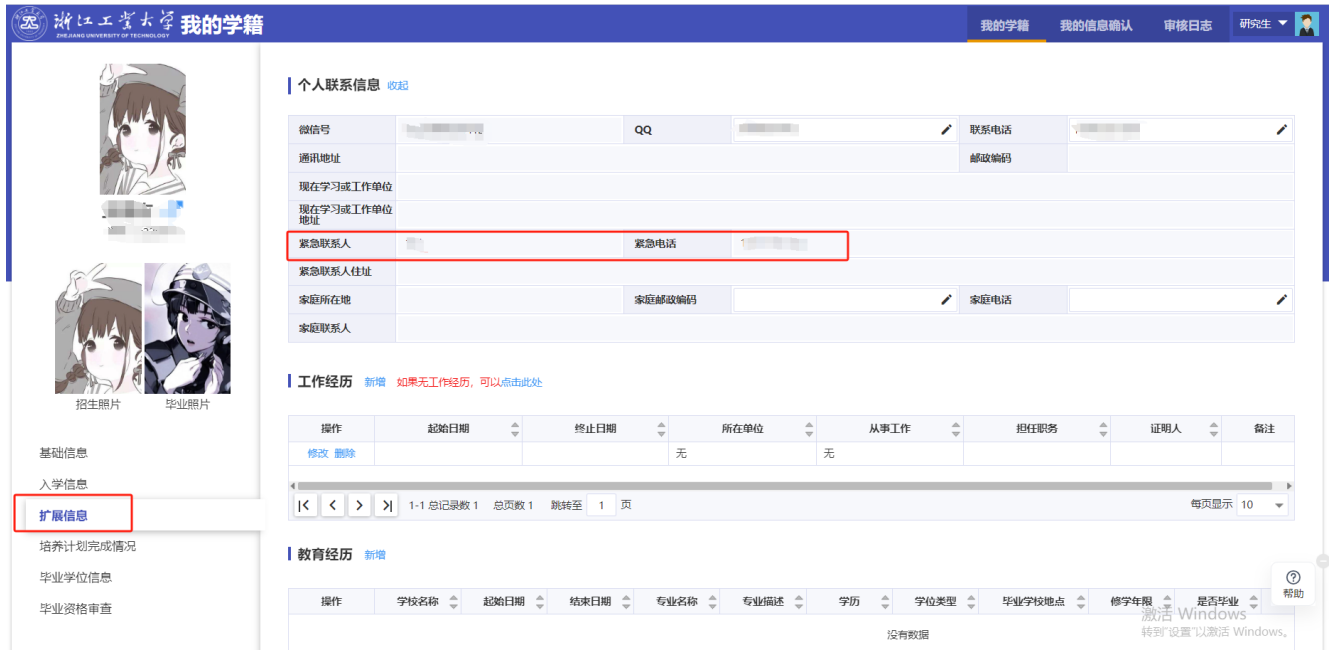

# **4** 指导教师联系方式查询

1)完成火车优惠站点确认后,点击"我的学籍",可查看指导教师及其联系方式。

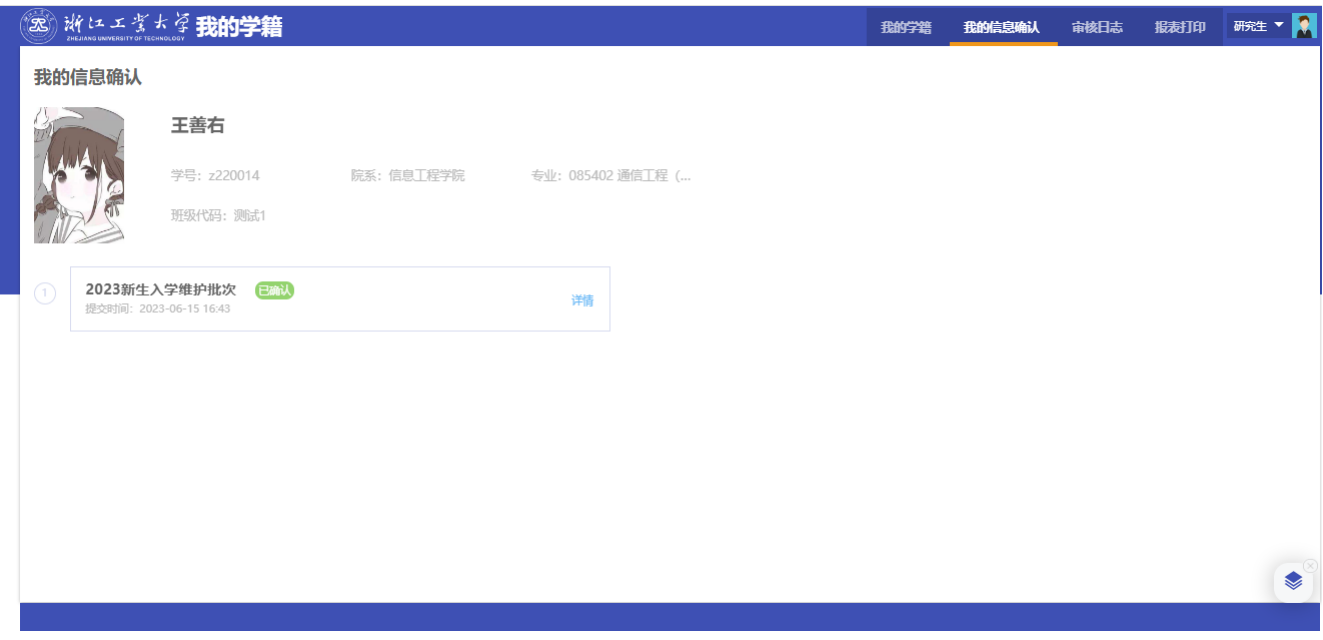

### **5** 学籍异动申请

1)经过慎重考虑确定要【放弃入学资格】或【保留入学资格】的同学请进行以下操作,其他无 相应需求的同学可跳过此步骤。选择"学籍异动申请"页签,点击下方的"学籍异动申请",进 入应用

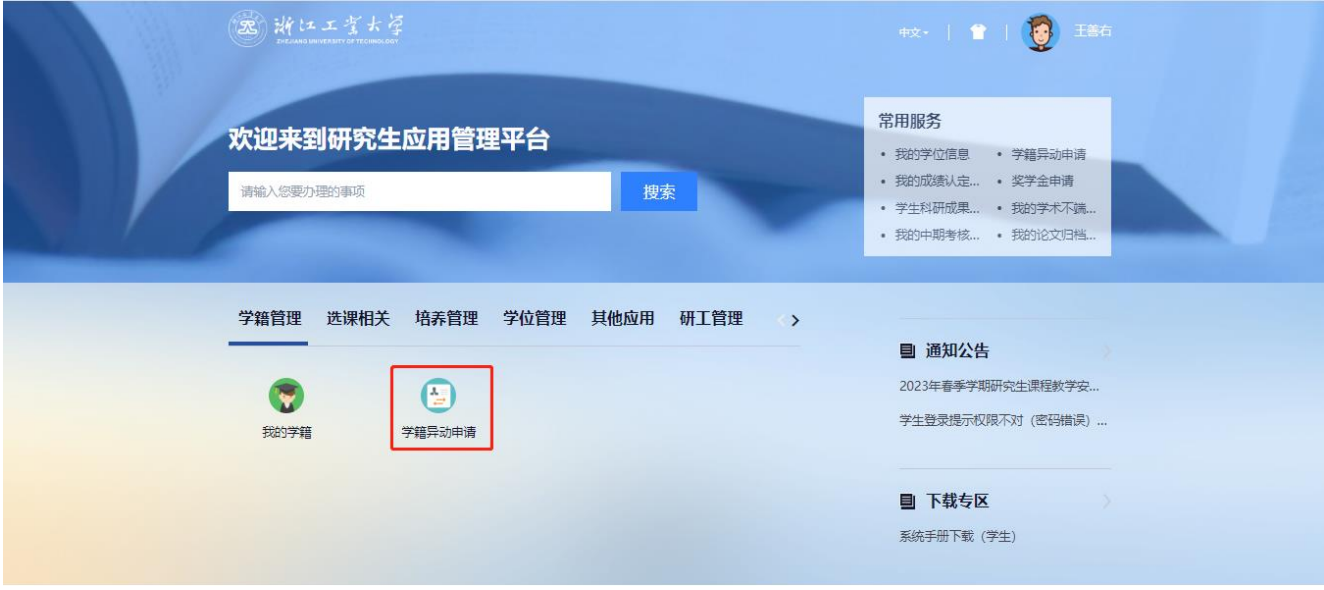

2)点击"新建异动申请",选择所需异动类型

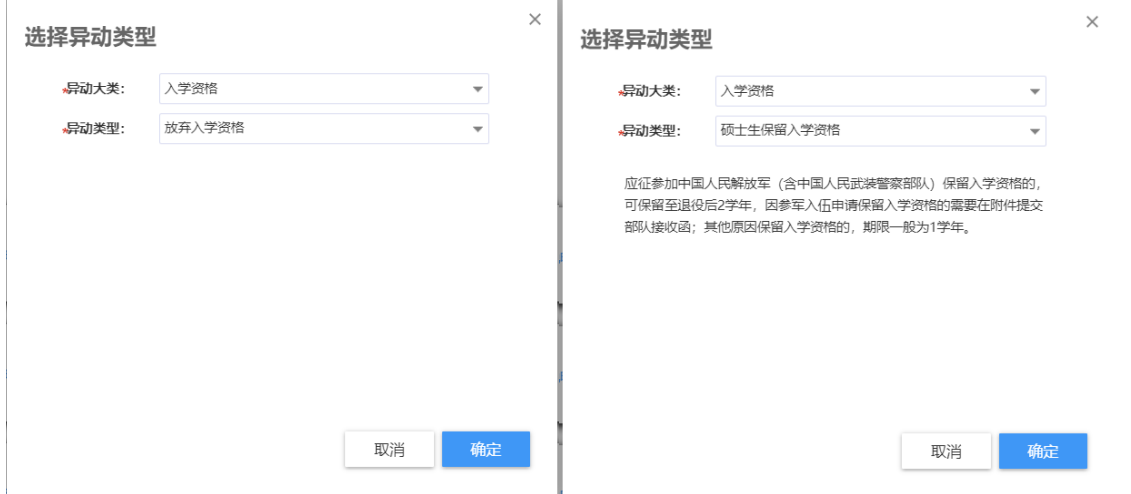

3) 维护好异动信息之后点击"提交申请"进行提交,之后进行审核,审核通过之后则异动完成

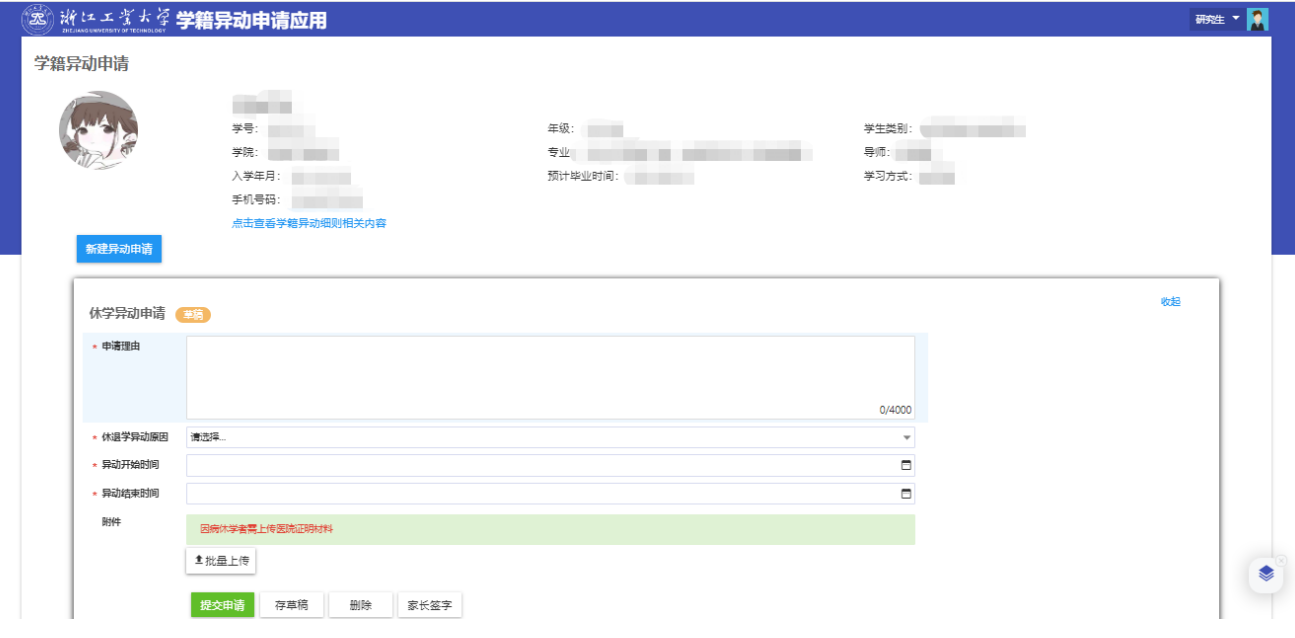

### **6** 免修免考申请

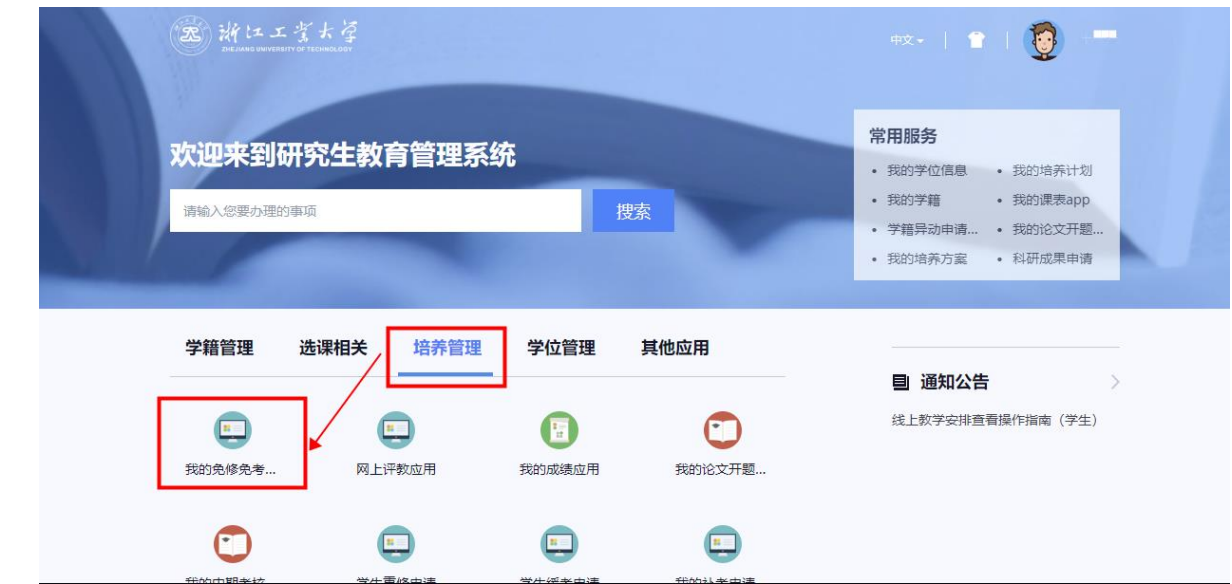

1)选择"培养管理"页签,点击下方的"我的免修免考",进入应用

2)查看页面下方免修批次中可申请的免修课程

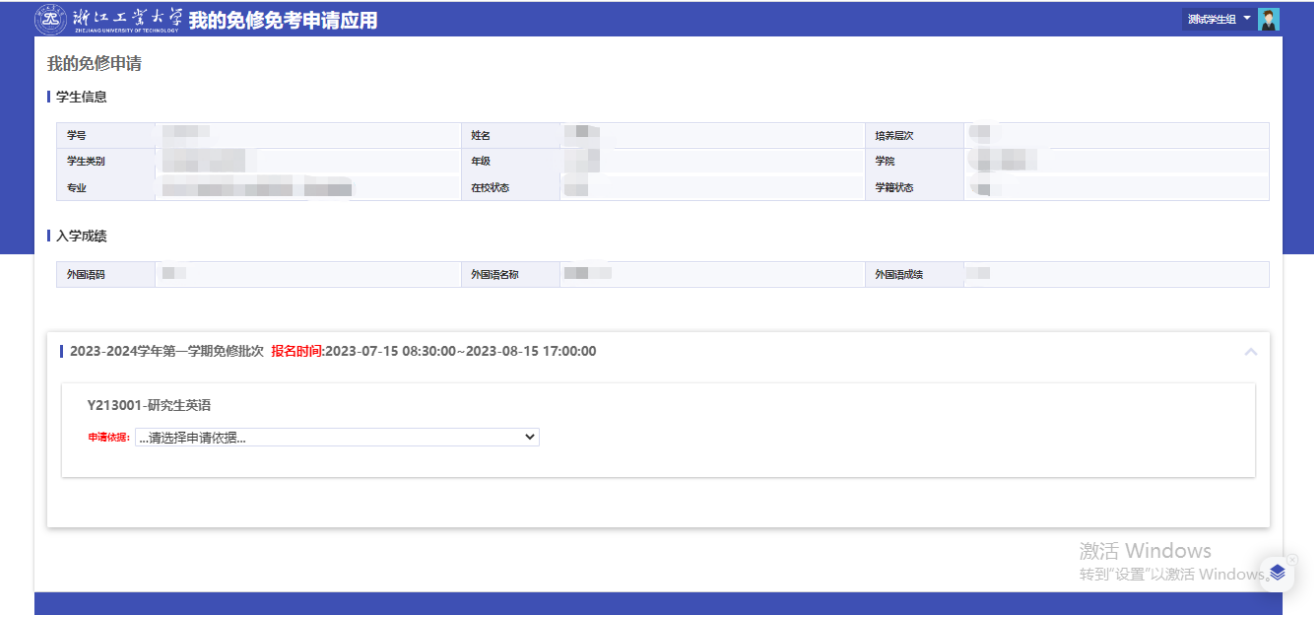

#### 注: 免修课程后续将以"免修"记录成绩

3)选择自身满足的免修申请依据,再点击右侧的【申请免修】

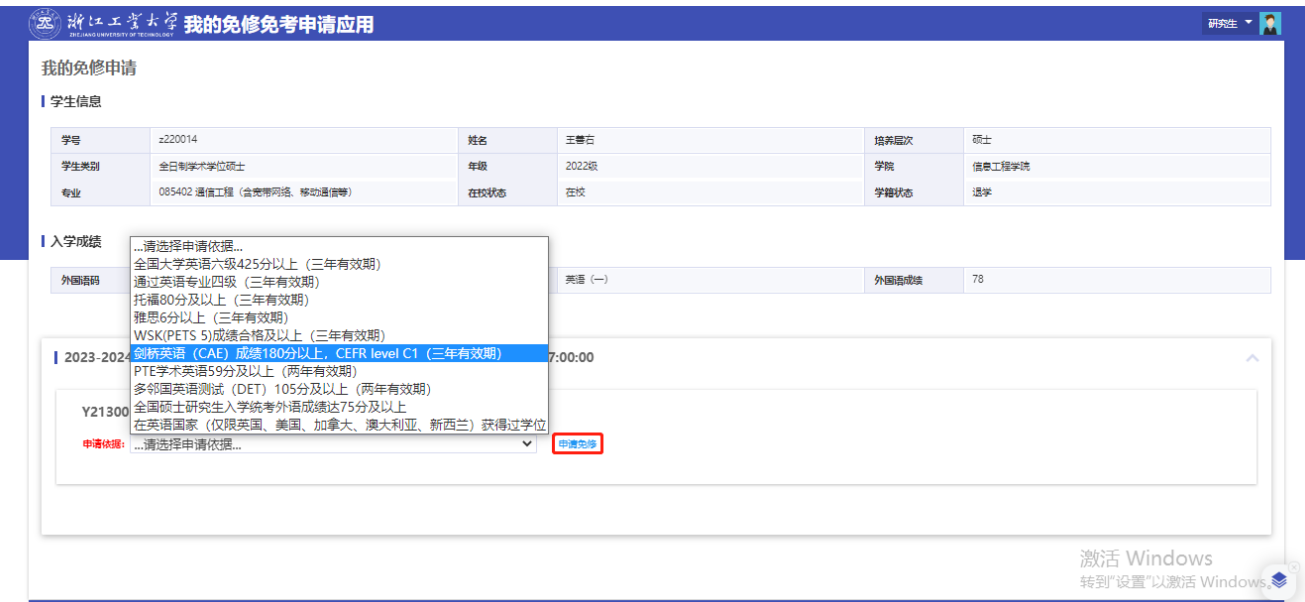

4)在出现的详情弹窗中,填写申请理由,并上传证明材料(请务必携带对应的证明材料的原件 到校备查), 最后点击【提交】即完成申请

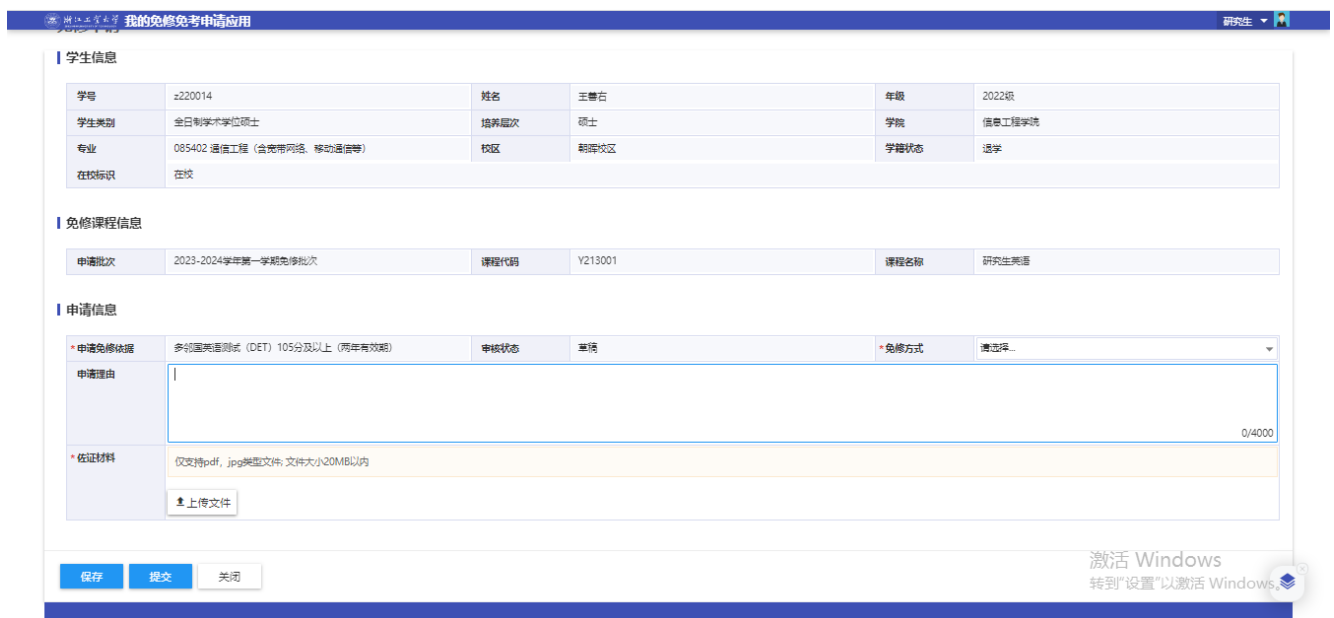

注: 若暂未完成编辑, 可点击【保存】, 形成处于草稿状态的申请记录

5) 提交后可查看申请目前状态,若处于"审核通过"则成功申请免修

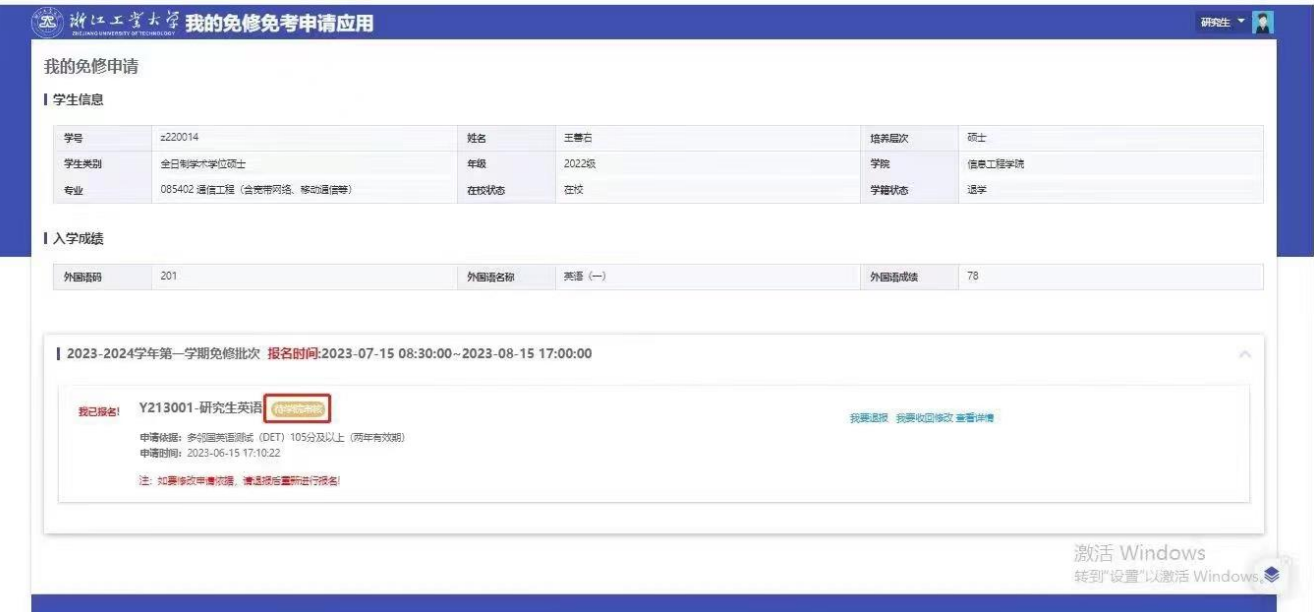

注 1: 若申请依据选择错误,可点击【我要退报】重新选择,再提交申请

注 2: 正常审核流程为【草稿->待院系审核->审核通过】

注 3: 审核通过的同学, 在制定个人培养计划时务必选择一门以上授课语言为双语或者全英文的课程

#### **7** 制定个人培养计划

个人培养计划是导师指导和研究生学习、开展研究的基本遵循,也是审查研究生毕业和授予学 位的依据,请根据所在学科培养方案,在导师的指导下,制定个人培养计划,明确研究生阶段 总体学习规划。开学后根据研究生院发布的选课通知,在规定时间内选择已列入个人培养计划 的课程。

#### **7.1** 提交流程

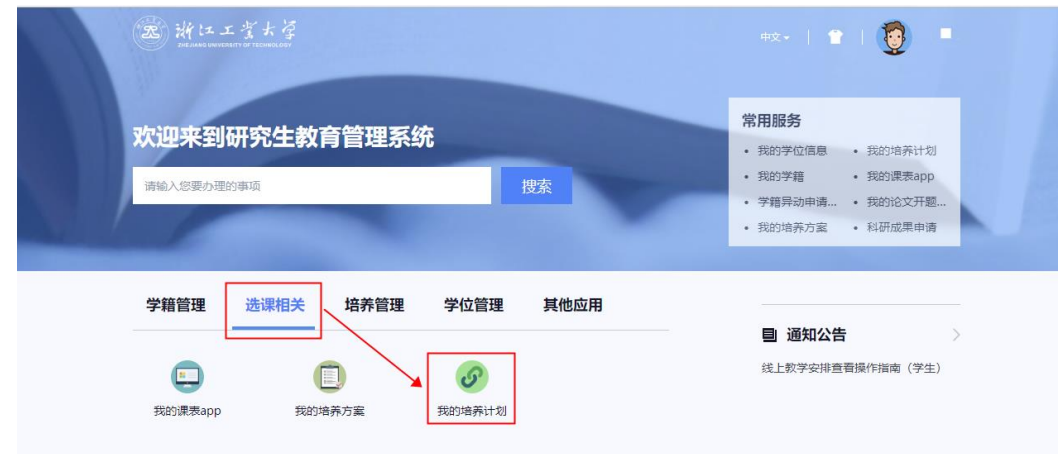

1)选择"选课相关"页签,点击"我的培养计划",进入应用

2)页面首先会显示培养计划维护的起止时间要求,学生当前的培养方案,以及学校培养方案对 学生培养计划课程总学分的最低要求

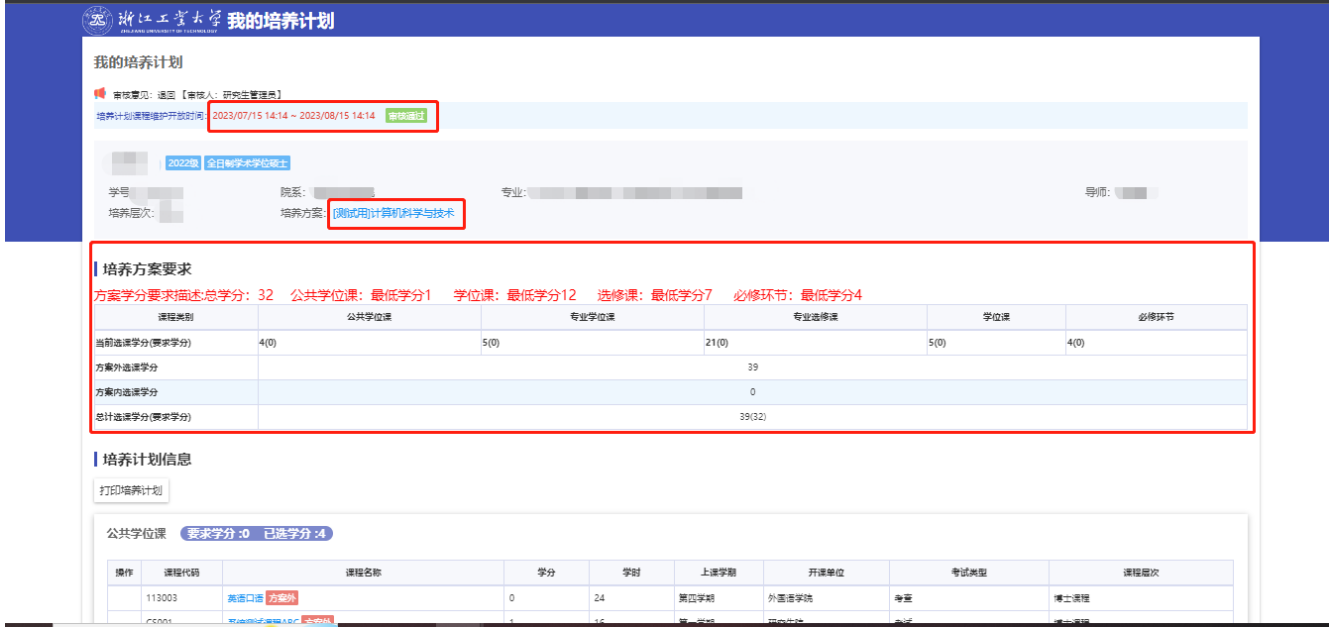

注 A: 显示维护开放的起止时间, 以及当前培养计划所处状态。提交后将从草稿变更为对应的审核状态。

注 B: 点击蓝字部分, 将跳转显示自身对应培养方案的详情页。学生可查看正文部分, 了解具体的培养方

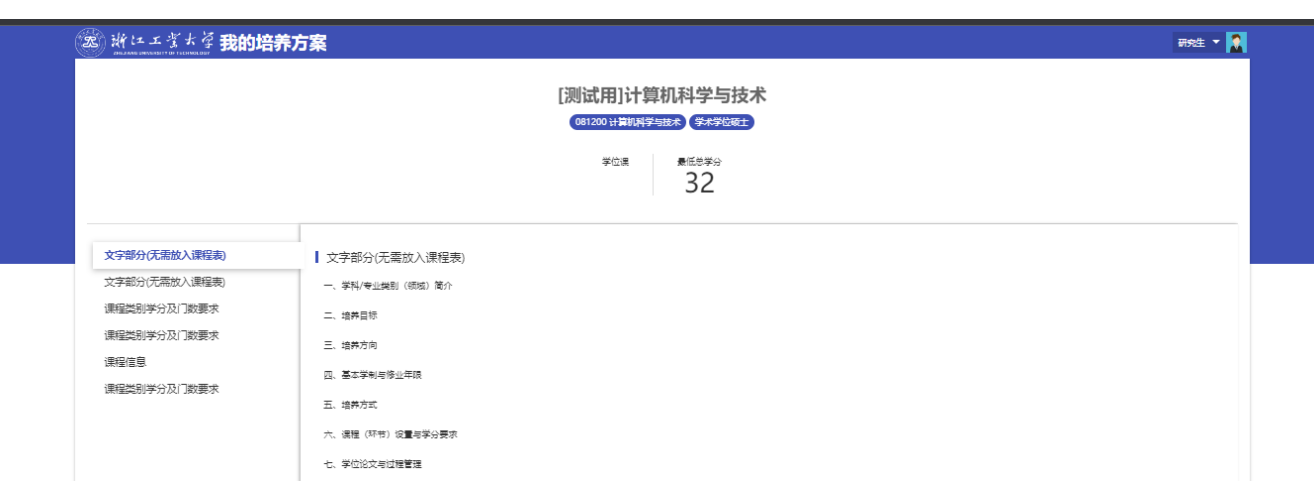

案。

注 C: 显示学生维护培养计划时, 已选择课程总学分必须满足的要求。若不满足, 则无法提交培养计划。 3)点击页面中的【本专业选课】,按照其中的培养方案要求进行个人培养计划制定。

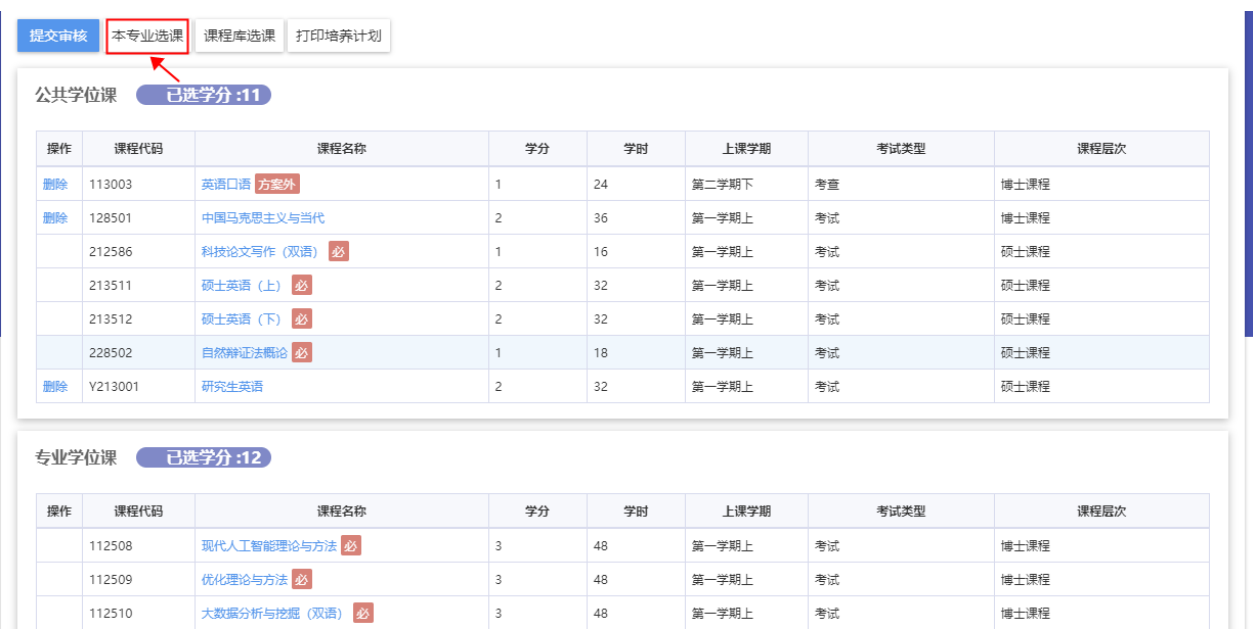

注 1: 下方按课程类别分框显示已选择的课程(部分必修课程学校已统一添加至培养计划中,学生按照要求 完成剩余课程的选择)

注 2: 若要选择培养方案外的一门课程作为专业选修课,请点击【课程库选课】添加

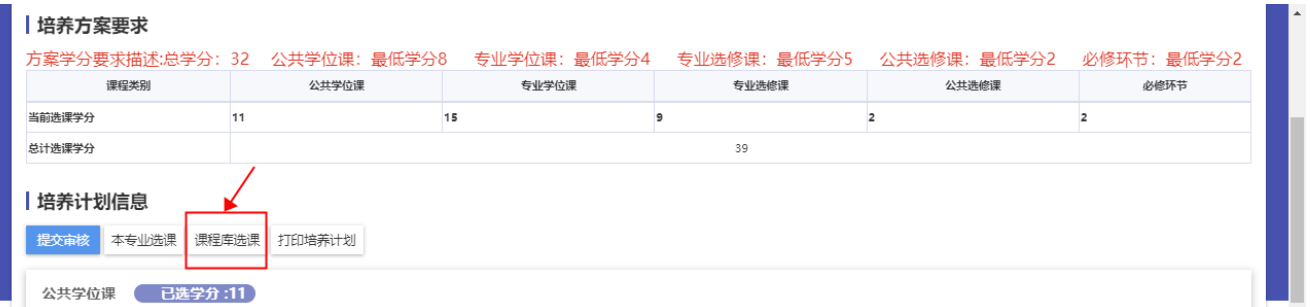

#### 研究生教育管理系统新生暑期准备工作操作说明

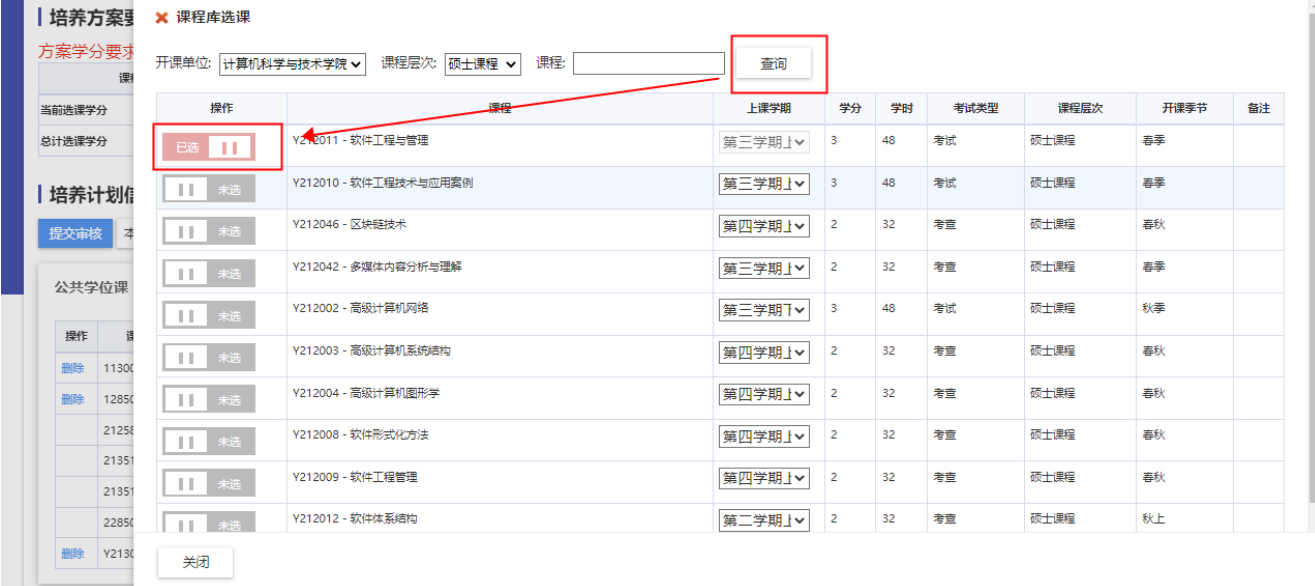

4)点击操作列的滑动按钮,完成对应行的计划课程选择

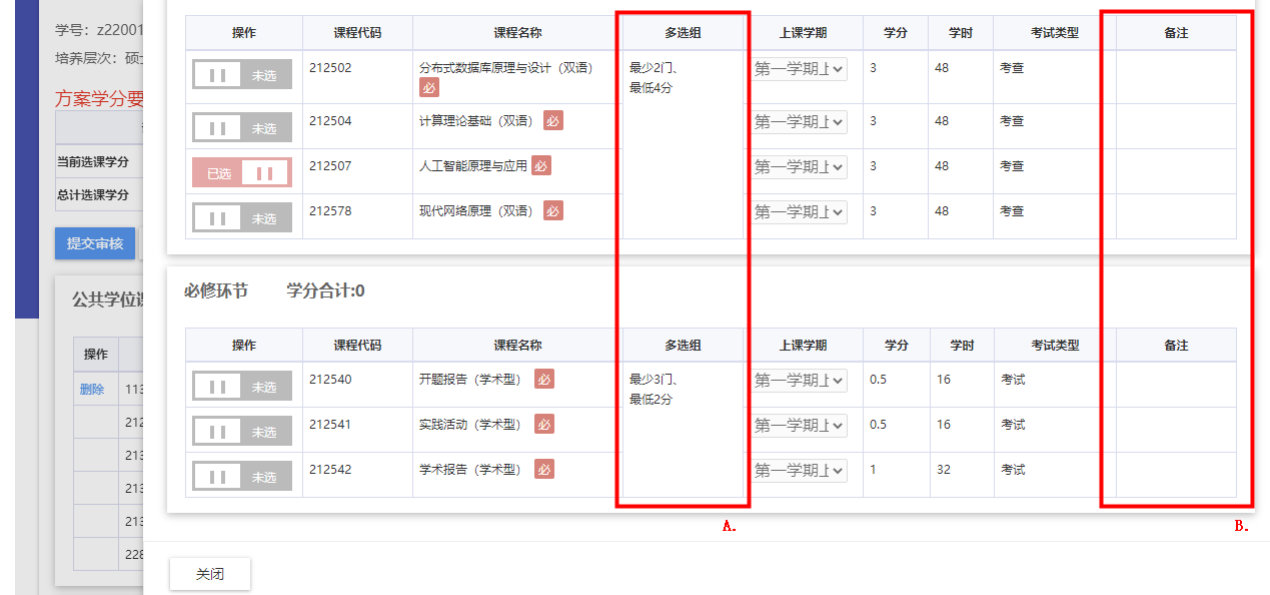

注 A: "多选组"列展示:培养方案对课程的选择要求。若不满足,将无法提交培养计划

注 B: "备注"列展示:关于该课程的要求说明。例如"某某方向必修",代表学生需要根据自己的专业 方向选择课程

注: 在读期间应选修公共选修课 1 门, 请点击【选课】进入课组选择。

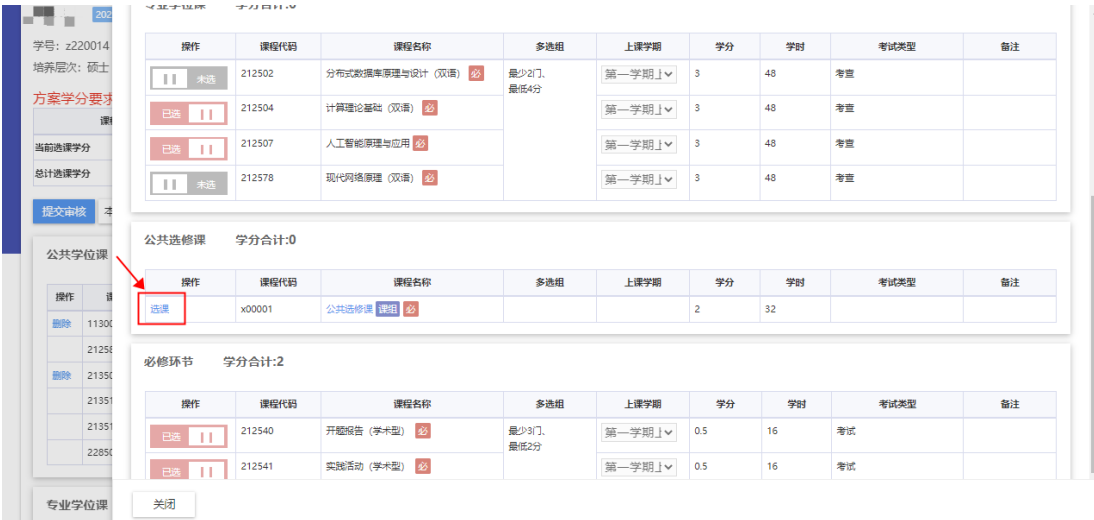

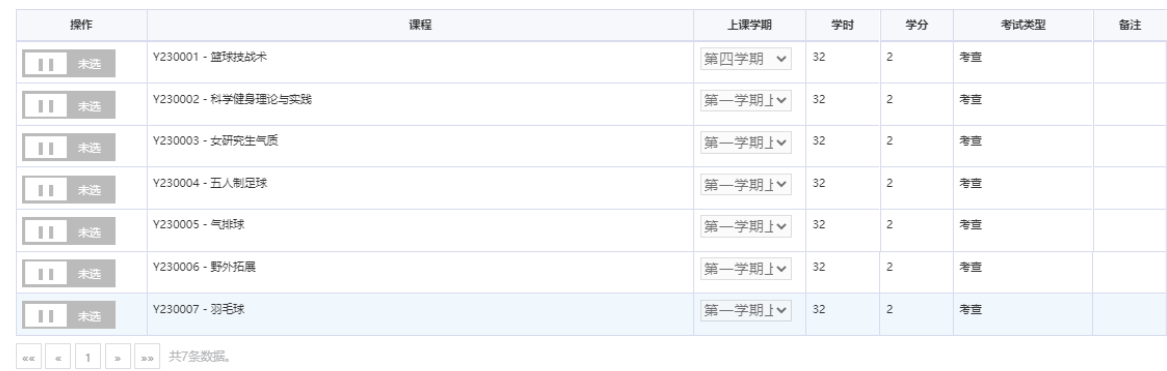

5) 确认课程选择完成后,点击【提交审核】,若提示成功,页面显示"待导师审核"即完成。

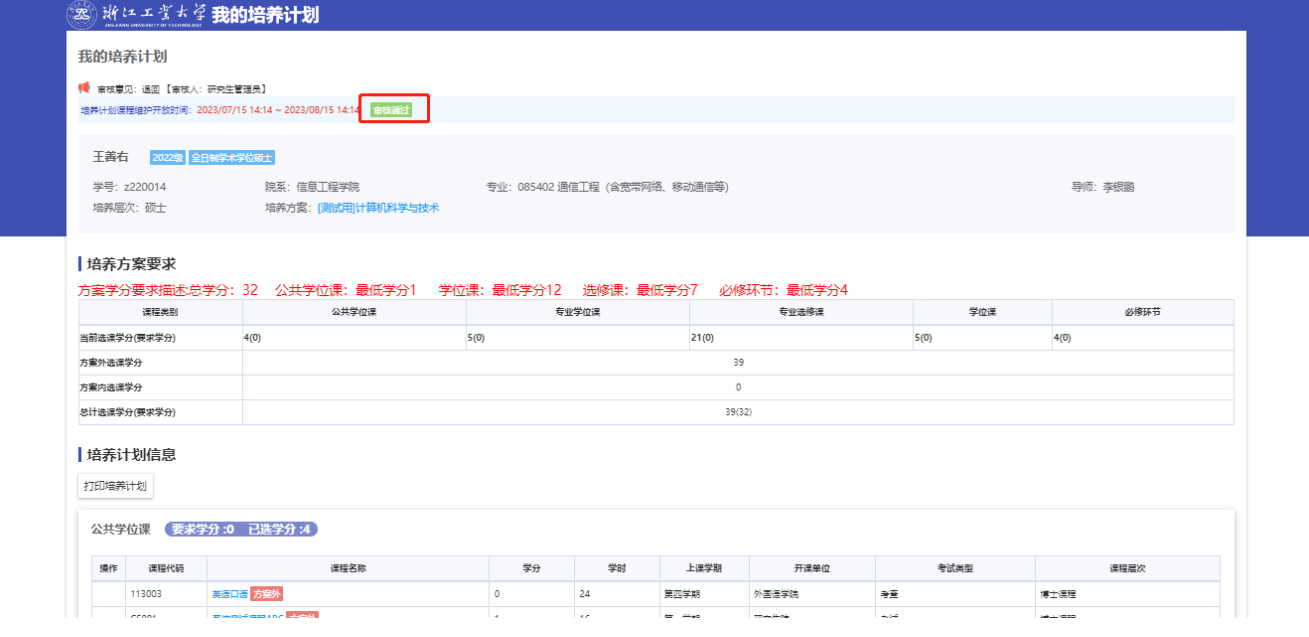

注:若提交后出现以下提示,请根据描述按照要求调整计划内容。

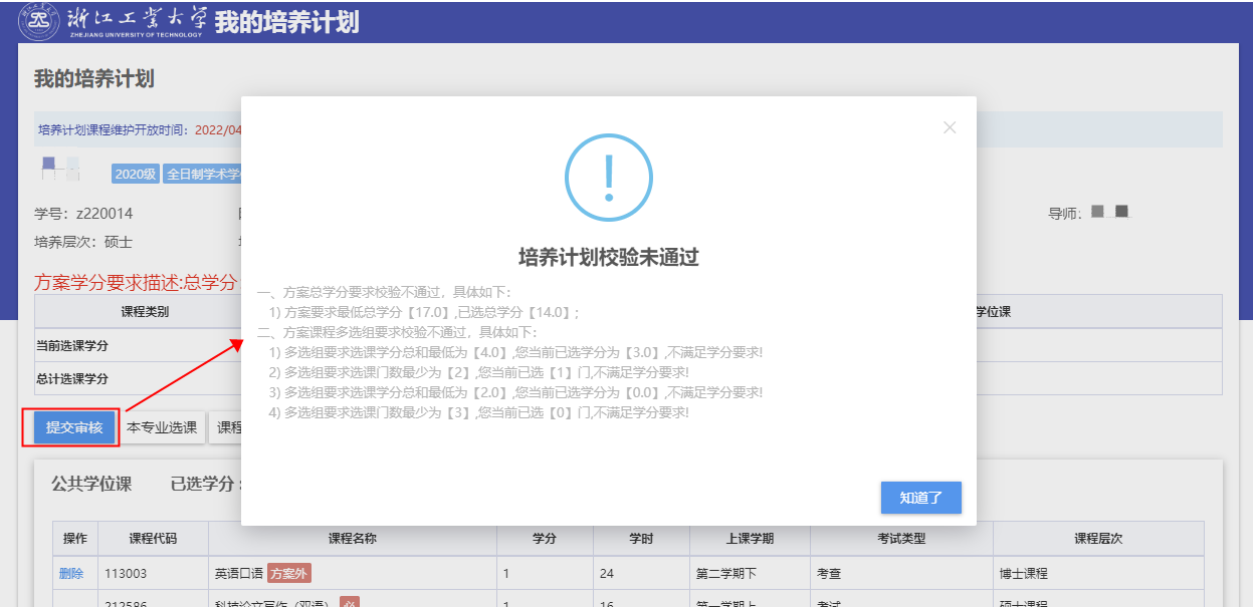

#### **7.2** 退改流程

培养计划的审核流程为【草稿->待导师审核->待院系审核->审核通过】。因此,退改流程分 为以下三个步骤:

a.将培养计划变更回"草稿"状态;

b.确认退选课程与新选课程;

c.重新提交培养计划。

1)情况一(待导师审核)

 若在导师未完成审核前,学生需要修改已提交的个人培养计划,可直接点击【收回】。培 养计划变更回"草稿"状态即可编辑培养计划,完成后再提交。

#### 我的培养计划

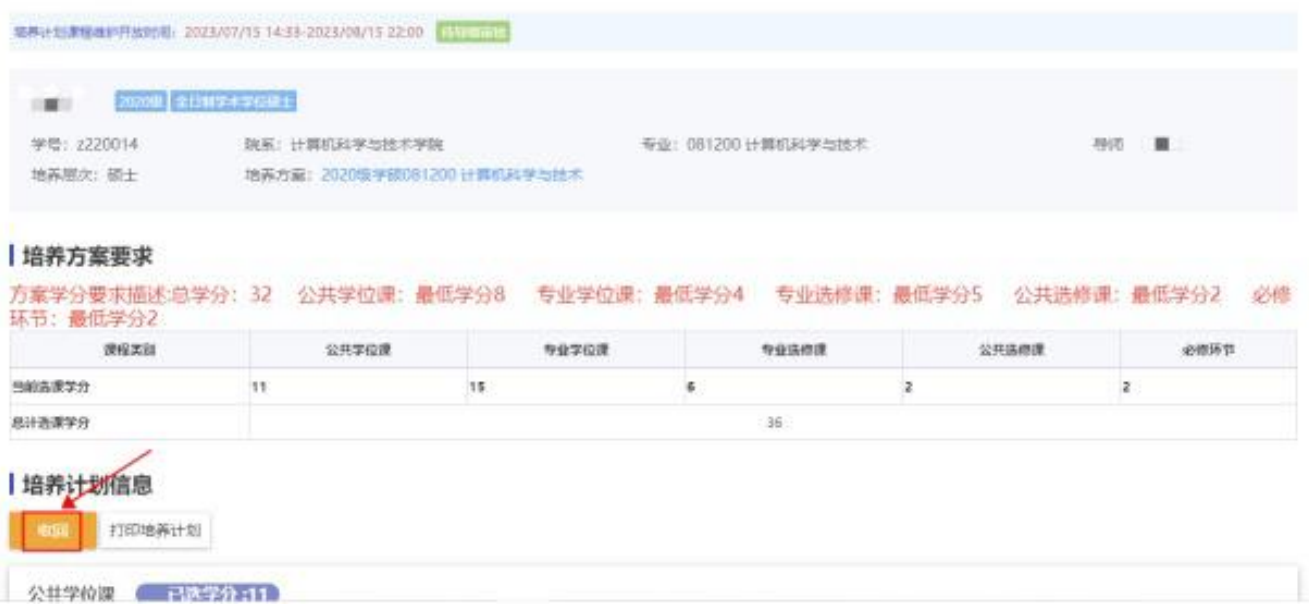

2)情况二(待院系审核、审核通过)

 若培养计划已处于待院系审核或者审核通过的状态,请联系学院教务员退回,当培养计划 变更回"草稿"状态时,可再次编辑后提交。

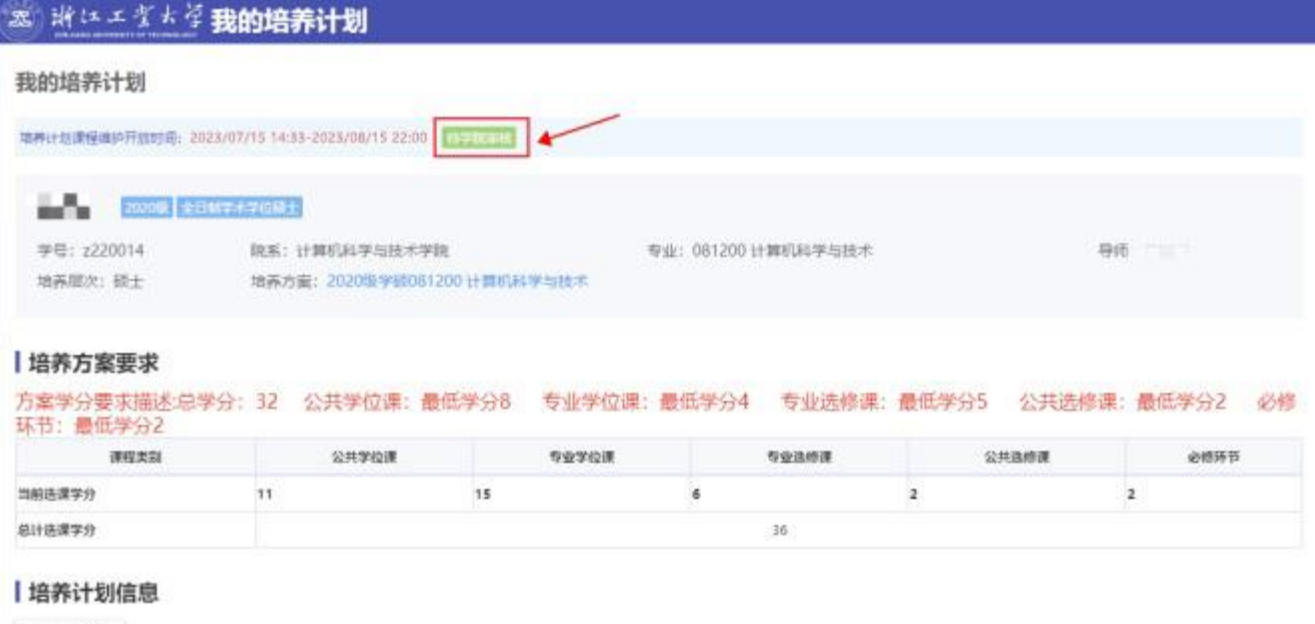

打印地弄计划

## **8** 成绩认定申请

提前修读过的研究生课程(含学位外国语课程),满足要求的,可申请成绩认定。 1)选择"培养管理"页签,点击下方的"我的成绩认定…",进入应用。

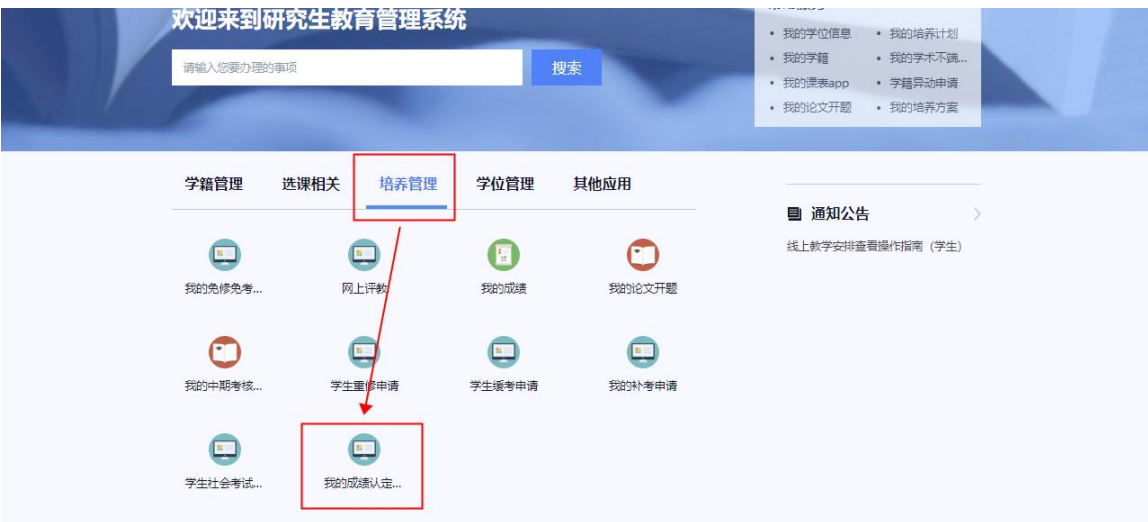

2)点击【发起申请】按钮,选择"2022 级后(含 2022 级)校内成绩认定 "的申请类型。

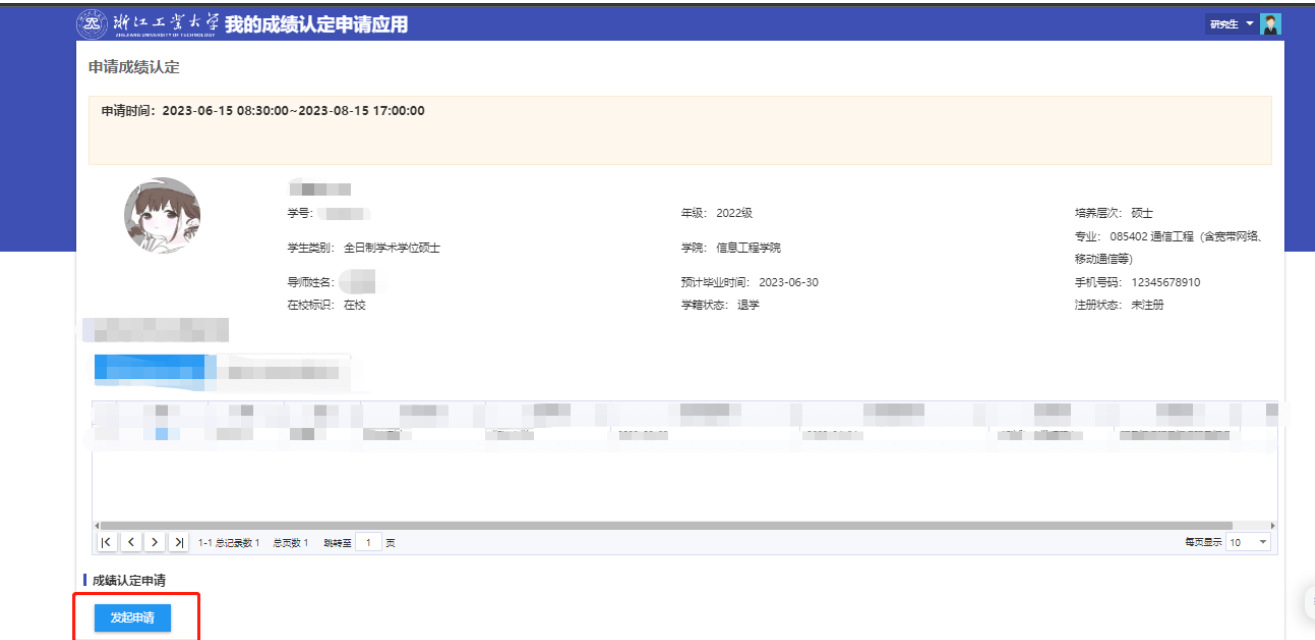

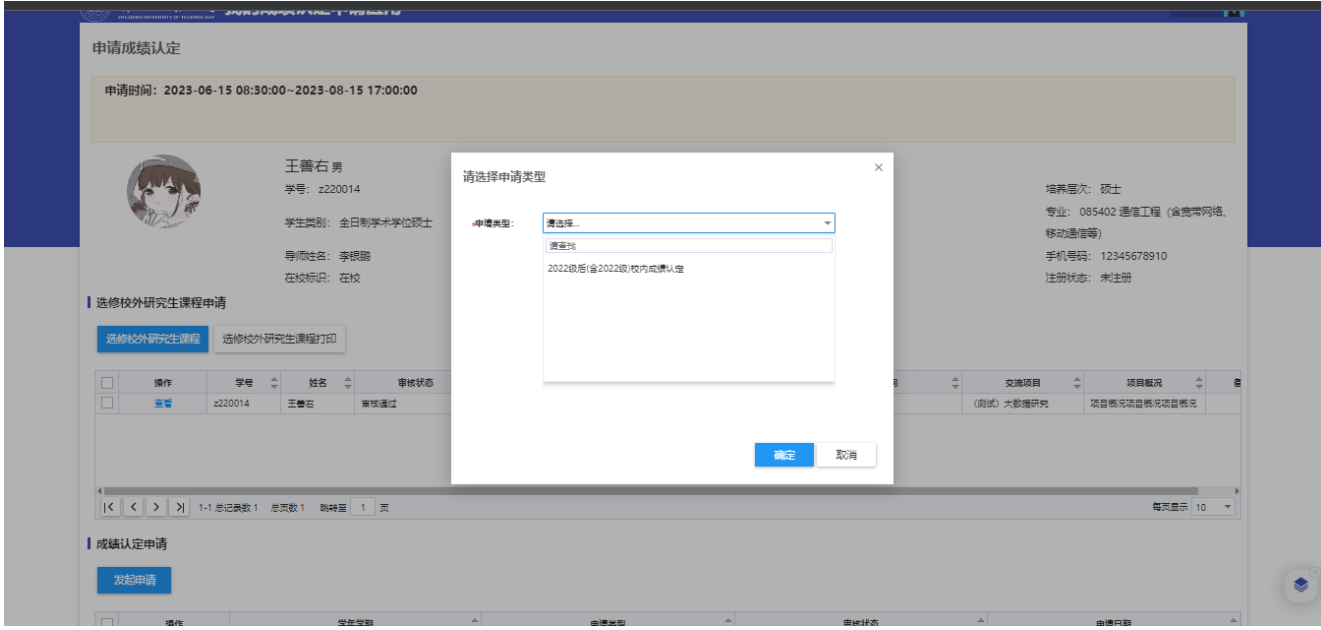

3)点击【已阅读,开始下一步】。

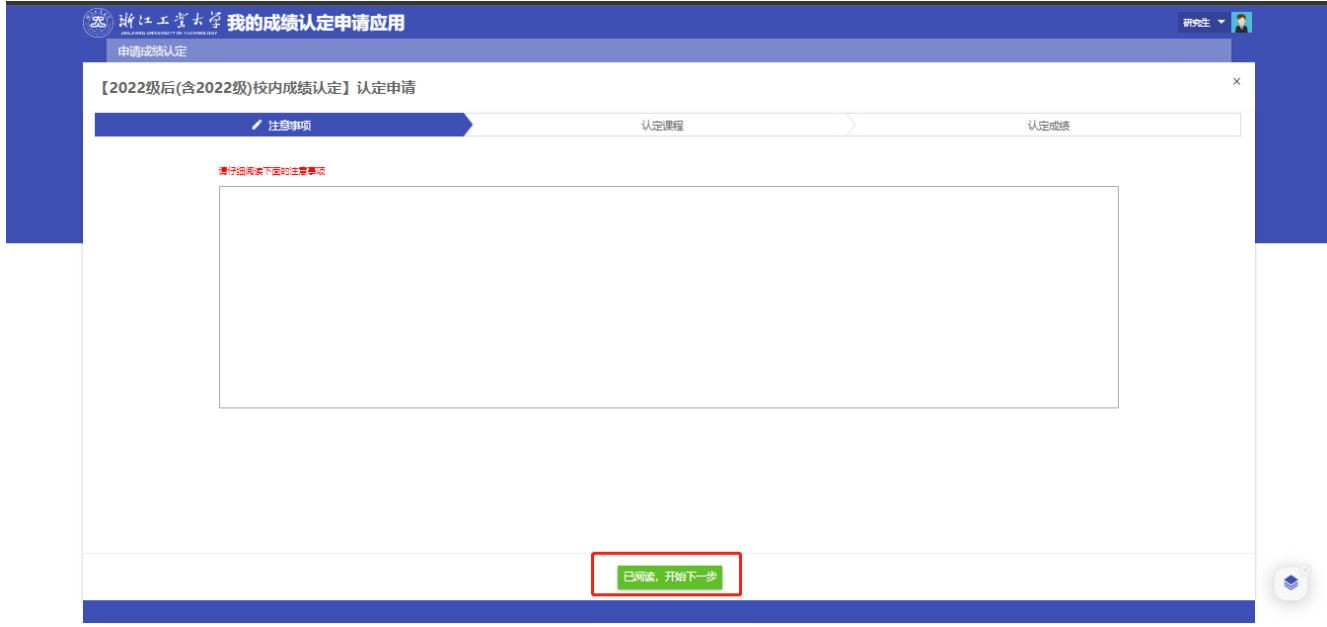

4)选择"研究生英语"课程,点击【选好了,开始下一步】。

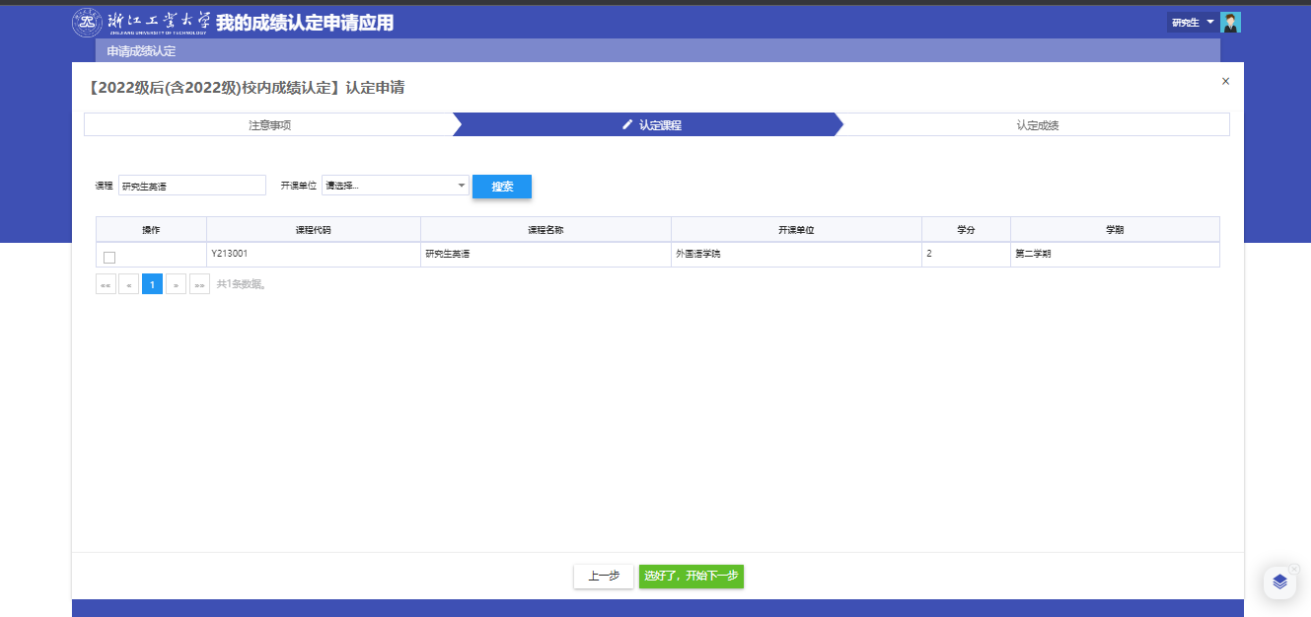

- 注:列表中的课程来源于培养计划,在认定前请先维护培养计划
- 5)点击【添加成绩信息】,进入认定成绩信息页。

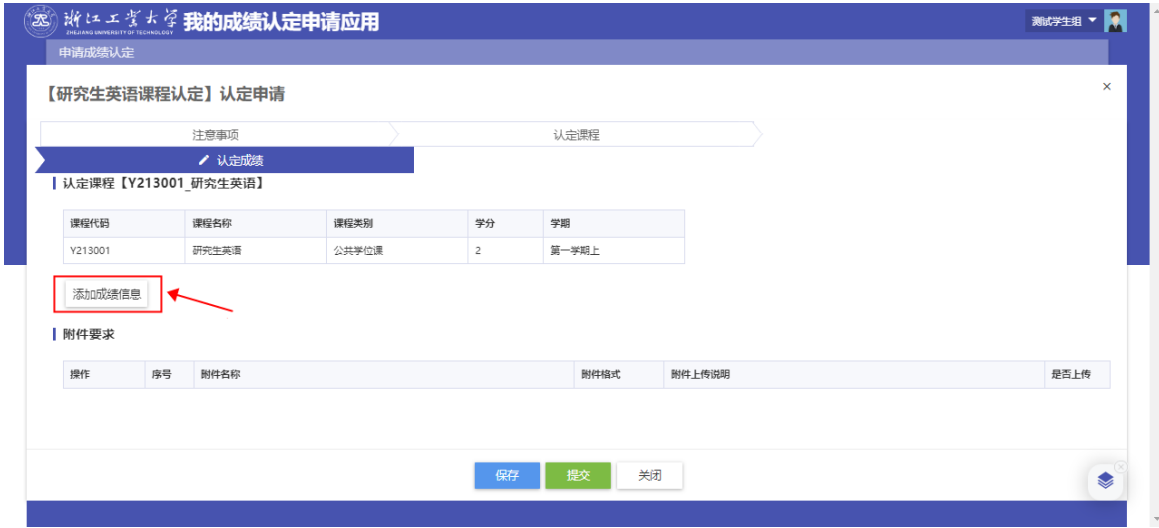

6)清除默认查询名称,直接点击【搜索】,将显示硕士阶段的所有成绩。

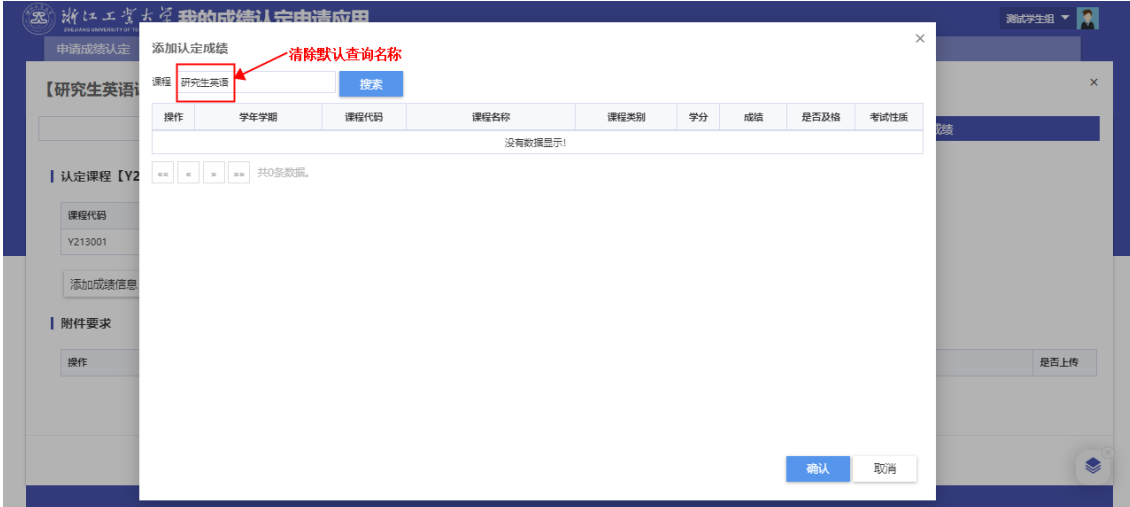

7)选择硕士阶段对应的英语课程,再点击【确认】。

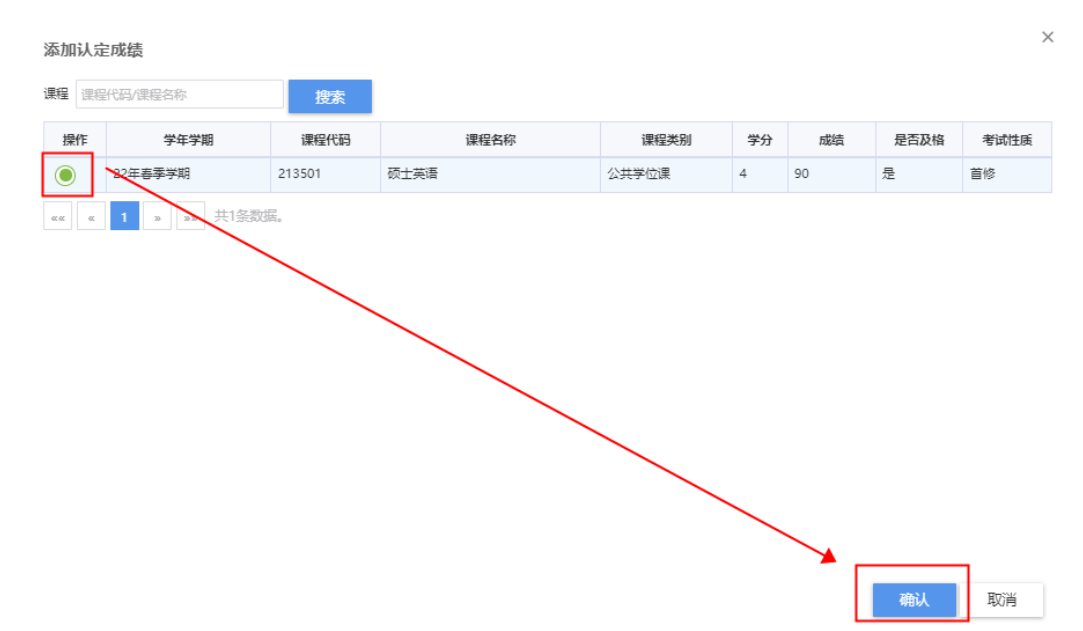

8)点击【提交】后,即完成学分认定申请。

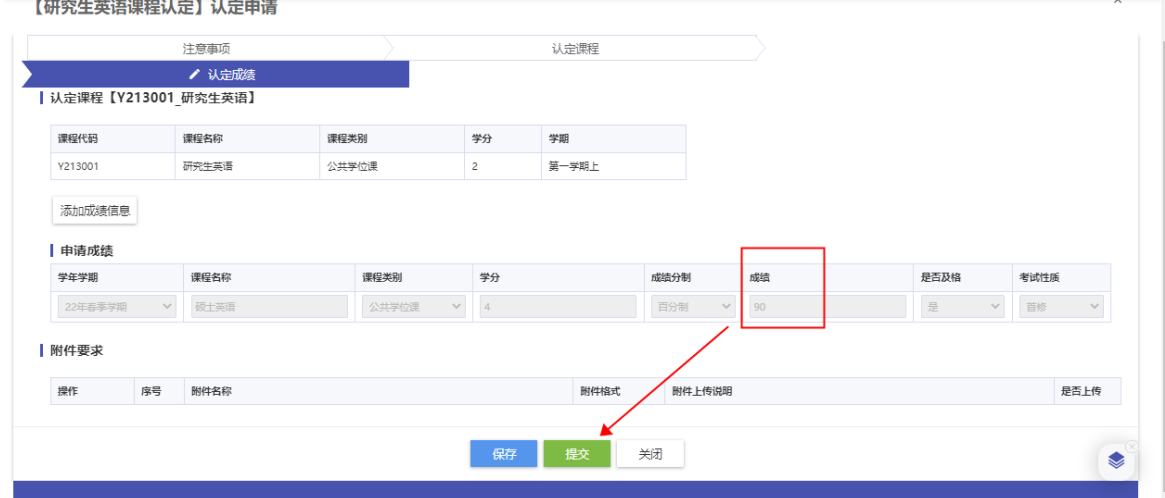

9) 若审核状态变更为"审核通过", 代表成绩认定申请成功。

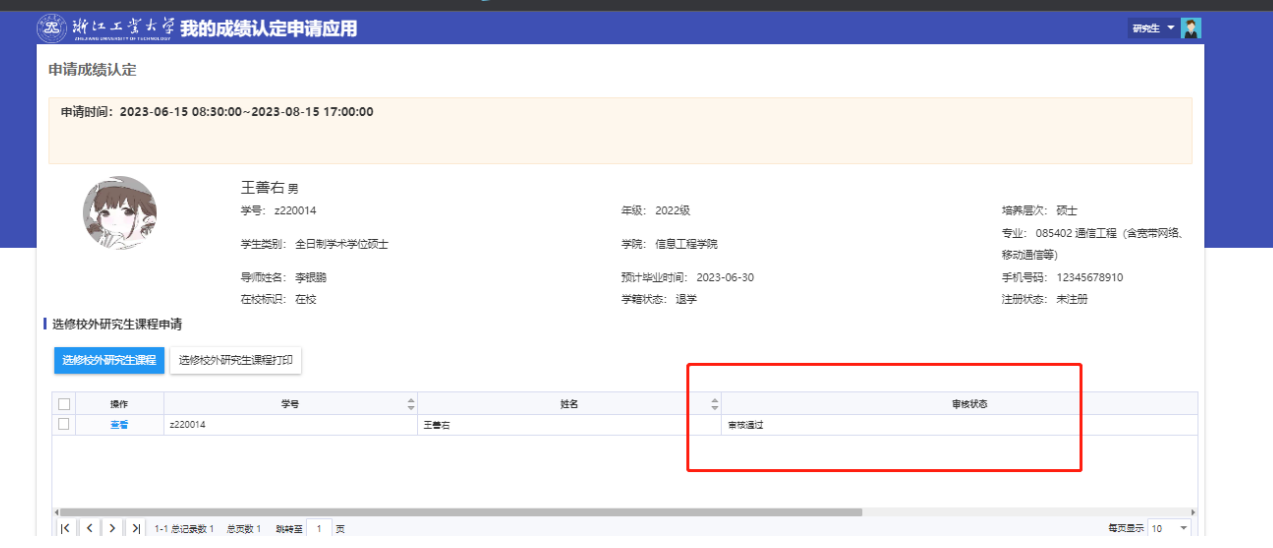

#### **9** 其他说明

1)若一开始登录认证失败,可点击【忘记登录密码】,按照研究生考试报名时的手机号码或邮 箱找回

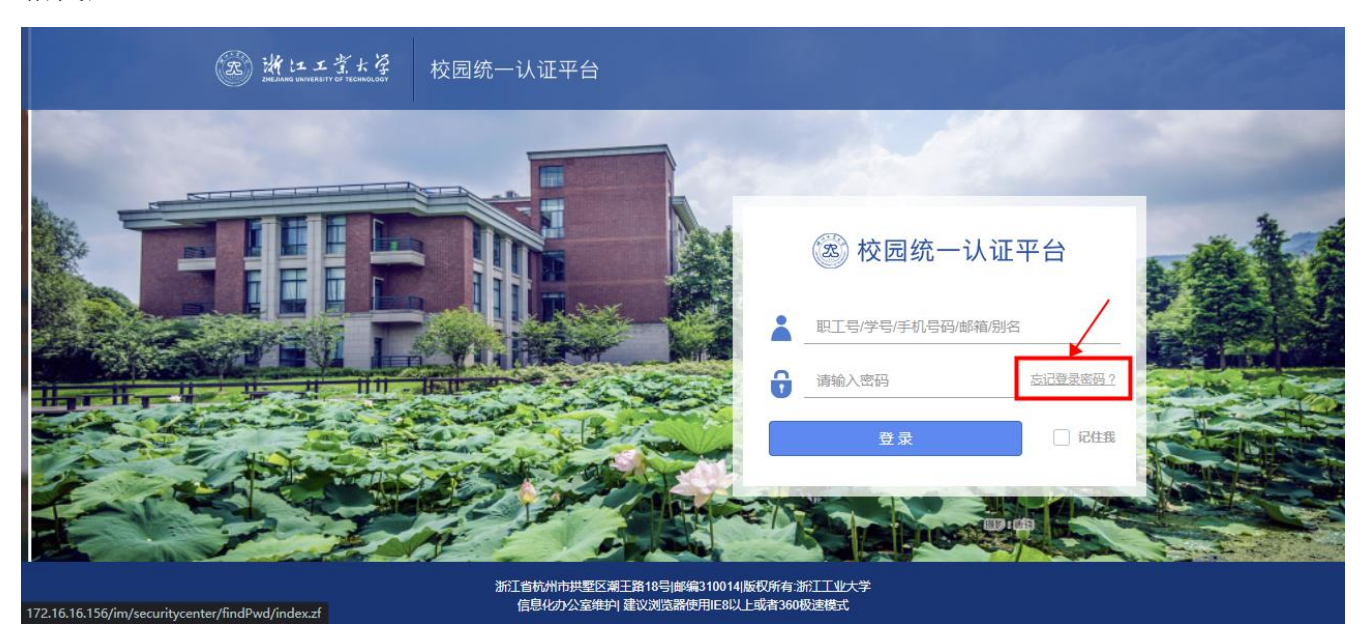